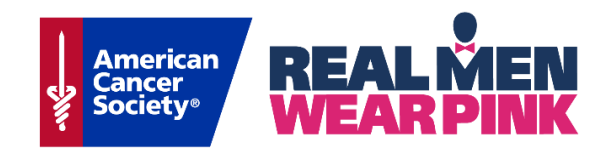

# **-----------------------------------------------**|Offline Donations **Guide** <sup>|</sup>**----------------------------------------------**

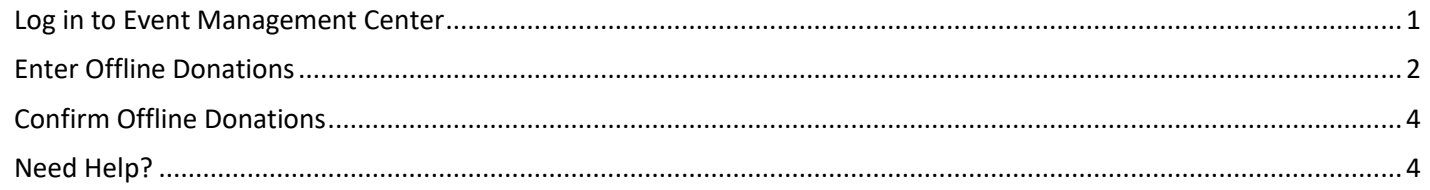

The official Real Men Wear Pink standings are determined by a combination of online and *confirmed* offline donations, so it's important you are [entering and confirming donations daily.](#page-1-0) If you have any unconfirmed donations that have been turned in and need confirmed on the website, follow [these steps](#page-3-0)**.**

**----------------------------------------------------------------------------------------------------**

<span id="page-0-0"></span>**----------------------------------------------------------------------------------------------------**

## **Log in to Event Management Center**

1. Sign in using your Event Manager credentials

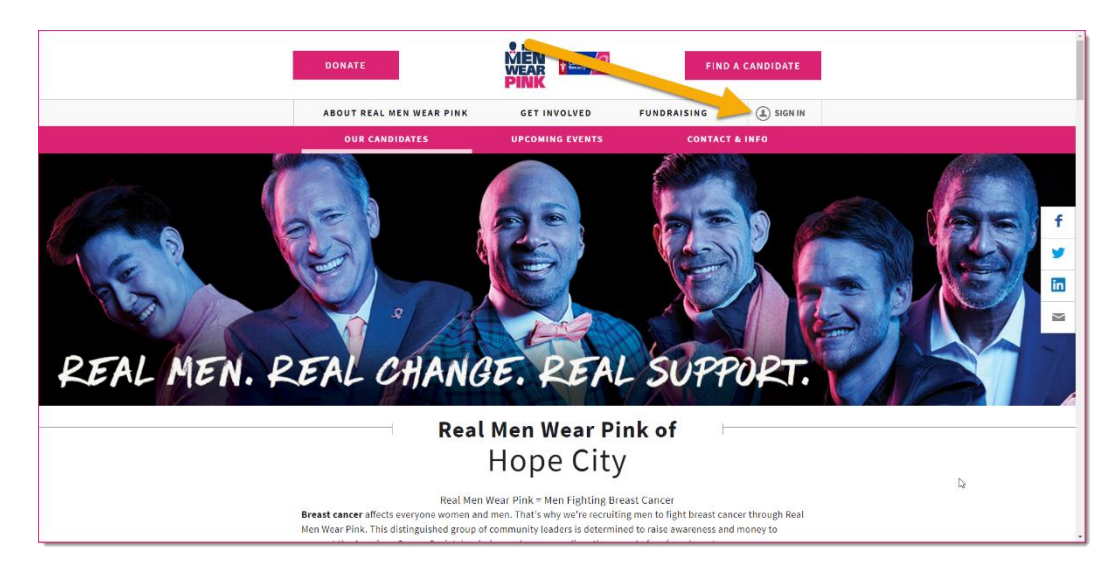

2. Access the EMC using the **Event Manager** link in the footer

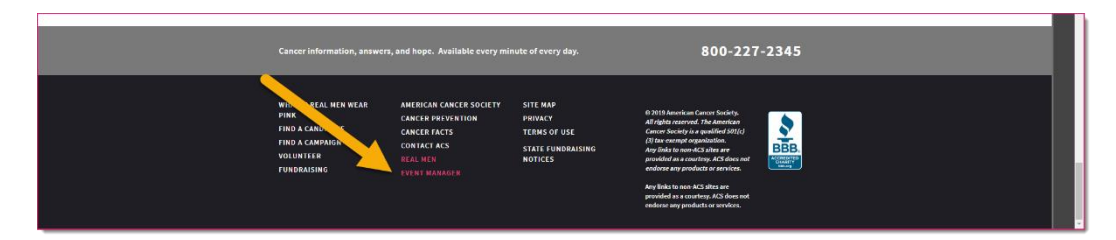

### <span id="page-1-0"></span>**Enter Offline Donations**

- 1. From the EMC, click **Customer Service**
- 2. Under Related Actions on the left side of the page, click **Manage Participants** -or- **Record Event Gifts**, depending on whether the gift should be credited to a candidate or the overall event, respectively

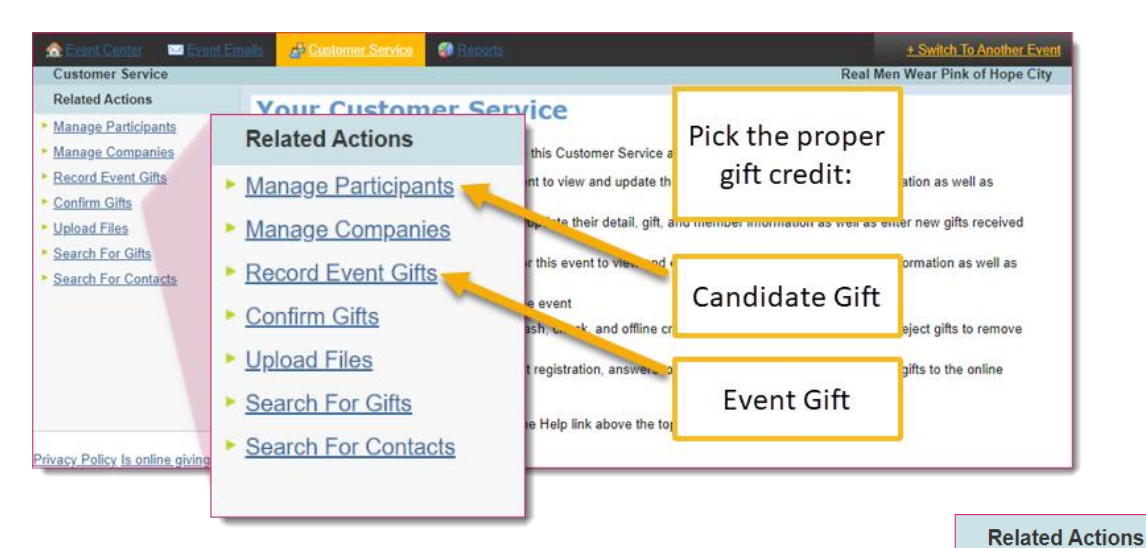

Record Donation Edit Contact Information

Edit Registration Make Inactive Make Private Create New Team Change Team ▶ Edit Pages

- a. Manage Participants: If you are crediting the gift to a candidate, the next step will be to search for them by name and click **Manage** in the action column
- 3. Under Related Actions on the left side of the page, click **Record [Participant or Event] Donation**
- 4. For Step 1 **Enter Donor Information**, enter the donor's personal information

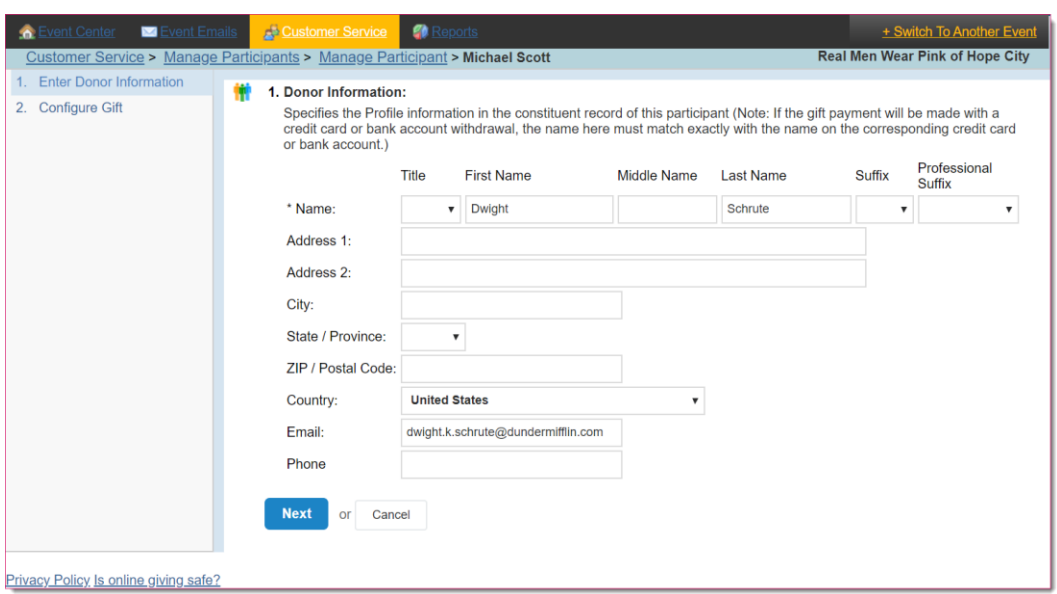

5. Click **Next**

#### *NOTE: Upon clicking Next, you may see this screen*

*If the donor has previously interacted with an American Cancer Society event online, the system will try to match the donor details with an existing record*

• *Verify the donor details against the existing record(s), select the correct record and move on by clicking Next*

*-or-*

• *If this is a brand new constituent, or if you are not positive that one of the displayed options is a match, you can create a new constituent and move on by clicking Next*

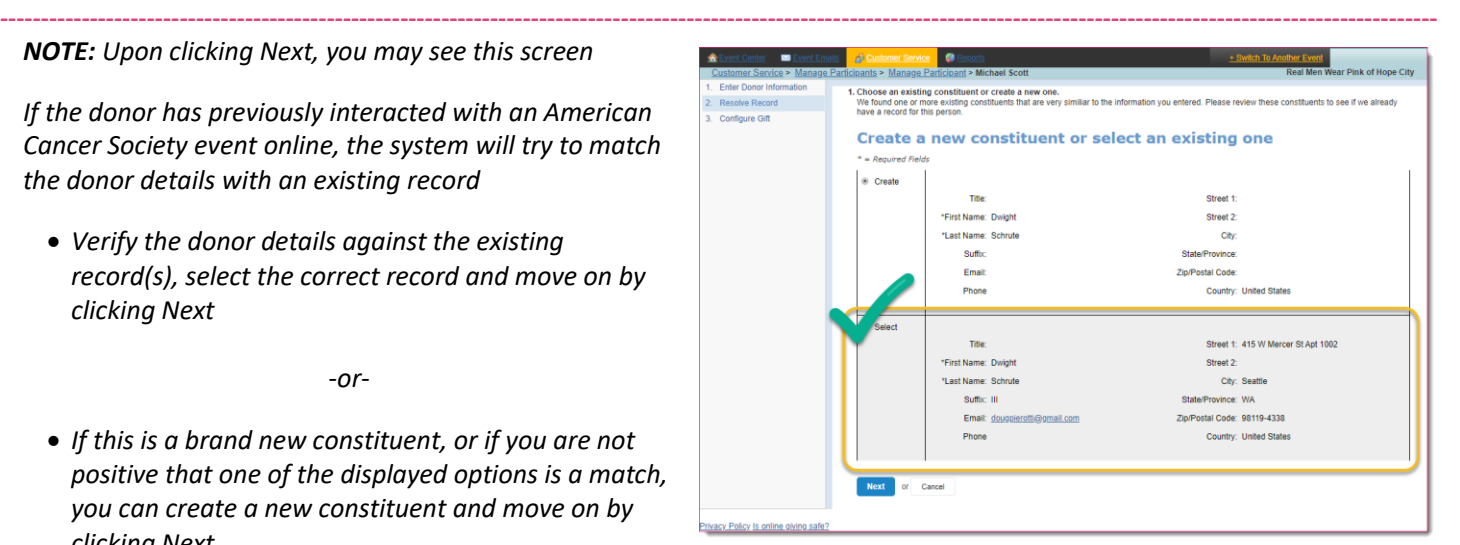

- 6. For Step 2 **Configure Gift**, specify the following:
	- a. Gift Type defaulted to one-time gift
	- b. Gift Amount enter the monetary amount of the gift
	- c. Do Not Display Amount check this box if the amount should not be displayed in the donor list
	- d. Recognition Name enter the recognition name if it is different than the name on the billing information. Enter "Anonymous" if the donor does not want their name displayed
	- e. Batch ID enter a value to identify groups of donations processed at the same time
	- f. Payment Method select the method of payment:
		- i. *Cash*
		- ii. *Check* if you select check, an additional

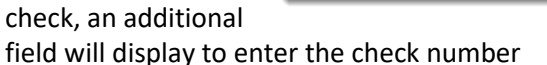

- g. Payment Status If you have the donation in hand, select Confirmed
	- i. If you enter the gift as Unconfirmed, you can always confirm it [at a later time](#page-3-0) once you have the donation in hand
- 7. Click **Process** or **Process and Add Another** if you have another donation to add to that particular candidate or event.

**----------------------------------------------------------------------------------------------------**

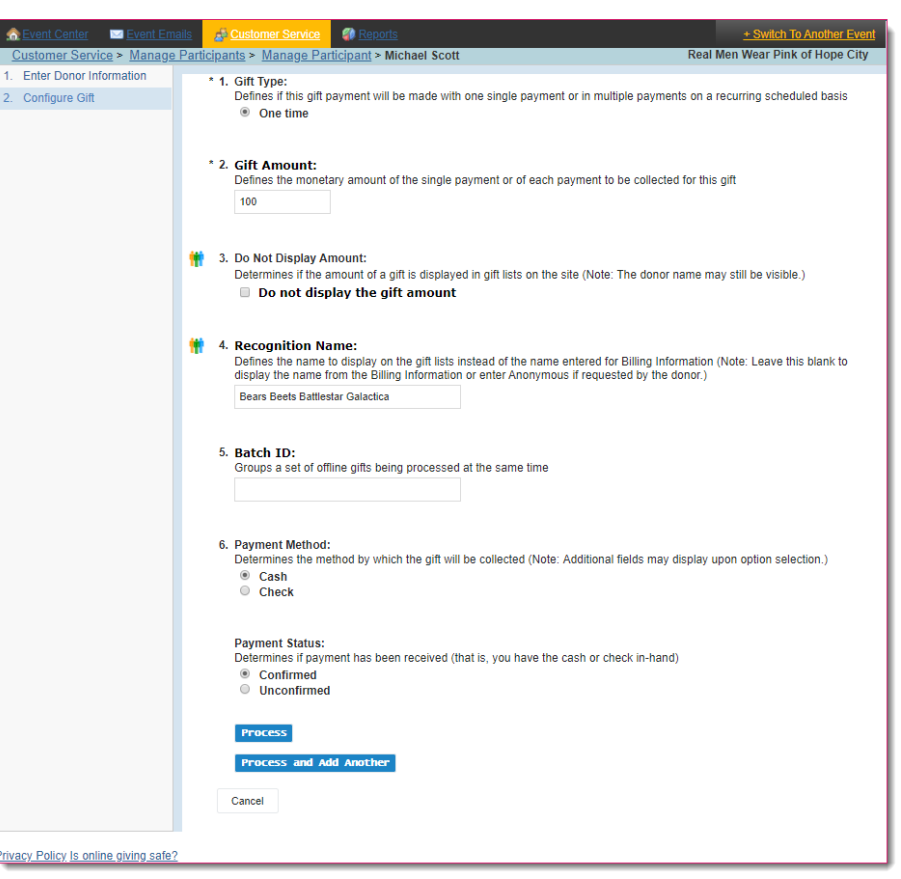

### <span id="page-3-0"></span>**Confirm Offline Donations**

- 1. From the EMC, click **Customer Service**.
- 2. Under Related Actions on the left side of the page, click **Confirm Gifts**
- 3. This will give you a list of all the unconfirmed gifts entered on your website
	- a. You can use the search bar to search by candidate or donor name to find the donation that needs confirmed
- 4. Click **Confirm** next to the gifts that have been turned in

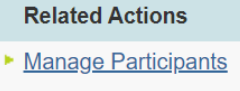

- Manage Companies
- Record Event Gifts
- ▶ Confirm Gifts
- ▶ Upload Files
- Search For Gifts
- Search For Contacts

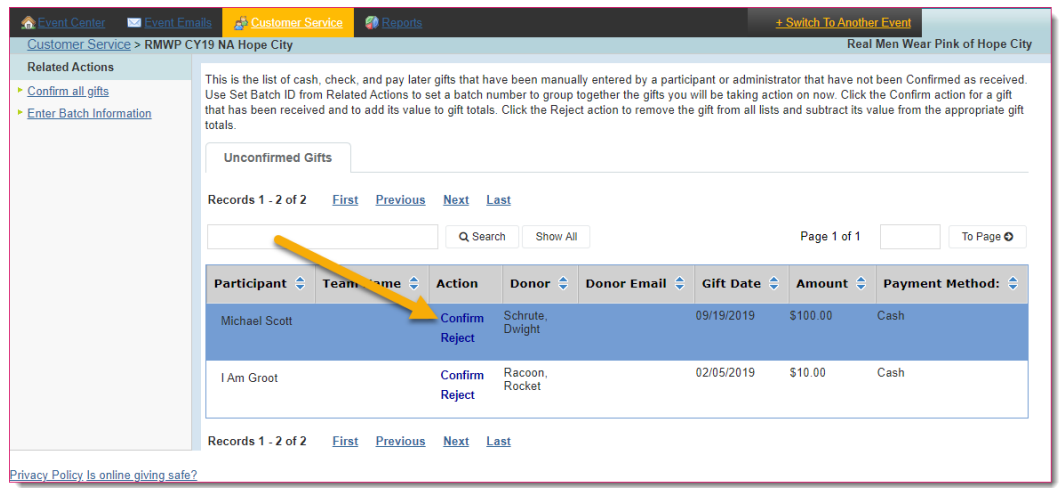

5. If the gift is never turned in, you can **Reject** it so that it no longer appears in reports

### <span id="page-3-1"></span>**Need Help?**

- [Download the EMC Guide](https://www.societysource.org/Resource_Center/Making%20Strides%20Event%20Management%20Center%20Guide%20EMC.pdf) for comprehensive step-by-step instructions for every feature of the EMC
- Call 1-800-227-2345 (option #2) and reach an Income Support Specialist
- For website issues, please submit a ticket at [helpme.cancer.org](https://helpme.cancer.org/ServiceDesk.WebAccess/ss/object/create.rails?class_name=IncidentManagement.Incident&lifecycle_name=NewProcess1111&object_template_name=NewTemplate321)
- Society Account Support: 877-957-7848 or use the Online Event Website Support ticket at [helpme.cancer.org](https://helpme.cancer.org/ServiceDesk.WebAccess/ss/object/create.rails?class_name=IncidentManagement.Incident&lifecycle_name=NewProcess1111&object_template_name=NewTemplate321)